# SUPREMA BioLite Solo Standalone Outdoor Fingerprint Lock

# User Guide

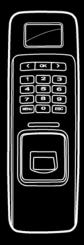

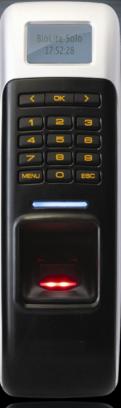

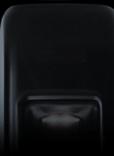

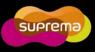

This manual is provided for information purpose only. All information included herein is subject to change without notice. Suprema is not responsible for any changes, direct or indirect, arising from or related to us of this manual.

© Copyright 2008 Supremainc. All rights reserved.

# Contents

| Safety Instructions                         | 4   |
|---------------------------------------------|-----|
| 1. Before Use                               | 5   |
| 1.1 Components                              | 5   |
| 1.2 Body                                    | 6   |
| 1.3 Methods for fingerprint input           | 7   |
| 1.4 System setup procedure                  |     |
| 1.4.1 Registering the initial administrator |     |
| 1.4.2 Stand-alone configuration             |     |
| 1.4.3 Configuring Secure I/O                |     |
| 1.4.4 Configuring environment settings      |     |
| 1.5 Authorization methods                   | 14  |
| 2. User Management                          | 16  |
| 2.1 Enrolling a user                        | 16  |
| 2.2 Editing a user data                     | 18  |
| 2.3 Deleting a user data                    | 21  |
| 3. Configuration for Screen and Sound       | 22  |
| 3.1 Date, Time                              | 22  |
| 3.2 Backlight                               | 23  |
| 3.3 Sound                                   | 23  |
| 4. Device Configuration                     | 24  |
| 4.1 Authorization                           | 24  |
| 4.2 In/Out                                  | 26  |
| 4.3 System                                  |     |
| 5. FAQ                                      | 334 |
| 5.1 Error messages                          |     |
| 5.2 Troubleshooting                         | 356 |
| 5.3 Usage summary                           |     |
| 5.4 System Installation                     |     |
| 5.4.1 Cable specifications                  |     |
| 5.4.2 Connecting Power & 485                |     |
| 5.4.3 Connecting the relay                  |     |
| 5.4.4 Connecting the switch                 |     |
| 5.4.5 Electrical specifications             |     |
| 5.4.6 Installing the bracket                |     |
| 5.5 Specifications                          | 423 |

# Safety Instructions

Installation

Do not arbitrarily install or repair the product. The warranty does not apply to any product damage caused by an arbitrary installation or repair.

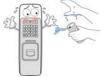

### In Use

Endure that password does not Do not operate the product with exposed to unauthorized wet hands and keep the device individuals. Frequent change of away from any liquid contact. password is recommended. It may cause a damage Any illegal access to or a failure to the your product may product .. happen. Do not forcibly press the buttons Do not clean the device with any of the product and avoid any form of liquid. Use soft and dry contact with sharp object to the cloth only. device. It may cause a failure.

# 1. Before Use

### 1.1 Components

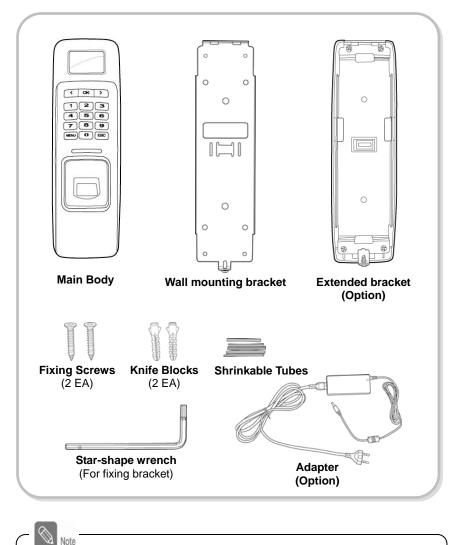

The components shown above may differ depending on the installation environment.

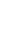

BioLite Solo Betore Use

# 1.2 Body

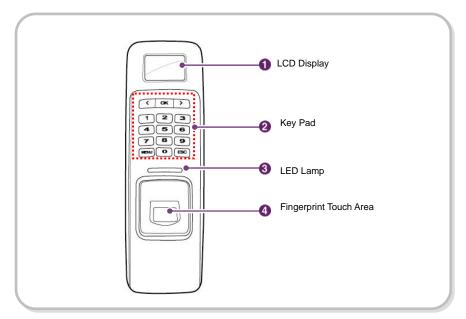

| No. | Name                      | Description                                                                                                    |
|-----|---------------------------|----------------------------------------------------------------------------------------------------|
| 1   | LCD<br>Display            | The operation status is displayed.                                                                                                    |
| 2   | Key Pad                   | 0–9 Buttons: Used to enter the ID and password.<br>< > Arrow Buttons: Used to move the selected item.<br>OK Button: Used to select the desired function.<br>Menu Button: Used to enter the menu.<br>ESC Button: Used to exit from the menu or cancel the desired action.                                                                                                    |
| 3   | LED Lamp                  | <ul> <li>The operation status is displayed with an alert sound.</li> <li>Green (Sound: beep beep beep beep!): Authorization success</li> <li>Red (Sound: beep beep beep!) : Authorization failure</li> <li>Pink (Sound: beep!) : Processing</li> <li>Blue and Sky Blue blink in turn at an interval of 2 seconds (No sound): Normal operation</li> <li>Red and Pink blink in turn at an interval of 2 seconds (No sound): Device locked or no administrator</li> <li>Blue and Red blink in turn at an interval of 2 seconds (No sound): The time is reset due to battery discharge.</li> <li>Red blinks at an interval of 2 seconds (No sound): Device initialization failure.</li> <li>Please contact with the manufacturer.</li> <li>Yellow blinks shortly (No sound): Input ready status</li> </ul> |
| 4   | Fingerprint<br>Touch Area | Used to input a fingerprint for authentication.                                                                                                    |

### 1.3 Methods for fingerprint input

BioLite Solo can easily recognize fingerprints even though the angle and location of the pattern change. However, it is recommended to properly input fingerprints for more precise recognition.

### Selecting a finger on fingerprint enrollment

Up to two fingerprints can be enrolled for each user in preparation of any abnormal situation like having a wounded finger or carrying an object with a hand.

In the case of a low recognition, the user can register the same fingerprint twice to increase the recognition rate.

It is recommended to use the index or middle finger. In case of other fingers, the recognition rate decreases because it tends to be more difficult to place the finger in the center of the sensor area.

#### How to proerply place a fingerprint

Place your finger firmly on the sensor area.

Adjust the finger so that its middle position can be located in the center of the sensor.

When the finger is vertically placed or its angle goes astray, the recognition may be a failure.

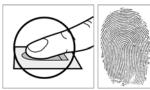

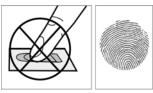

When enrolling your fingerprint, the first finger input window prompts. Then register the desired finger on the terminal as shown in the figure below.

When the re-entry window appears with a "tick" sound, re-enter the previously enrolled finger. The fingerprint input is made twice. (Gently push your finger on the sensor to have a full fingerprint.)

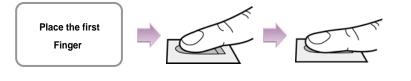

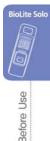

# 1.4 System setup procedure

| Step 1 | <ul> <li>Install the system according to the environment</li> <li>Grasp the locations for installation site, door open switch, dead bolt, and such.</li> <li>Install the system (see 5.4).</li> </ul> |  |  |
|--------|----------------------------------------------------------------------------------------------------|--|--|
|        |                                                                                                    |  |  |
| Step 2 | Register an initial administrator<br>- Register the initial administrator for setting devices (See 1.4.1).                                                                                            |  |  |
|        |                                                                                                    |  |  |
| Step 3 | Configure the system<br>- Stand alone configuration (see 1.4.2.) or<br>- Secure I/O configuration (see 1.4.3)                                                                                         |  |  |
|        |                                                                                                    |  |  |
| Step 4 | Test for system operation<br>- Check the door lock/unlock status and switch operation.<br>- Deliver the setting items to the customer.                                                                |  |  |
|        |                                                                                                    |  |  |
| Step 5 | Configure the environment<br>- Configure various environments (see 1.4.4).                                                                                                    |  |  |
|        |                                                                                                    |  |  |
| Step 6 | Register users<br>- Use the system after user registration (see 2.1).                                                                                                    |  |  |
|        |                                                                                                    |  |  |

### 1.4.1 Registering the initial administrator

There is no administrator set for the product in the initial status. So register an administrator for configuring the environments for relay, door open switch, door open detection sensor, and such.

- When the product is connected, a window appears as shown in the right figure. Enter an ID and press OK.
- When the authorization mode window appears, use ►/◀ buttons to move to PIN Only, and press OK.
- *3.* When the password entry window appears, enter the desired password and press **OK**.
- When the password re-entry window appears, enter the previously input password again and press OK.
- 5. The completion message window appears.

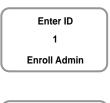

**BioLite Solo** 

Before Use

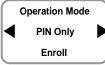

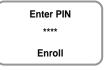

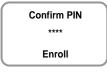

Completed

Note

This procedure is necessary to temporarily configure the installationrelated settings. Modify the administrator information after the installation is complete.

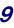

### 1.4.2 Stand-alone configuration

This configuration is the most common installation method.

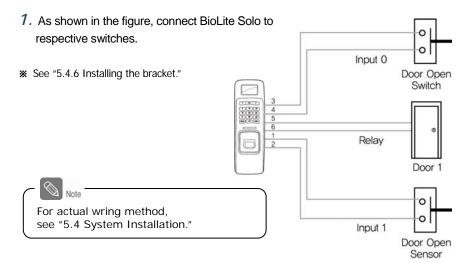

2. Configure the internal relay settings as shown below. (It is explained based on the figure above.)

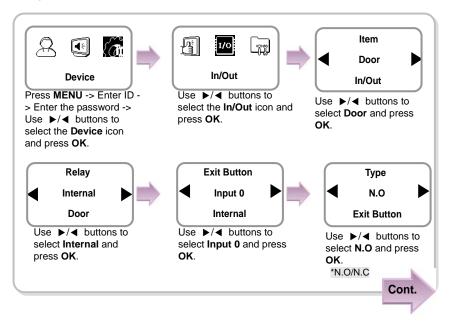

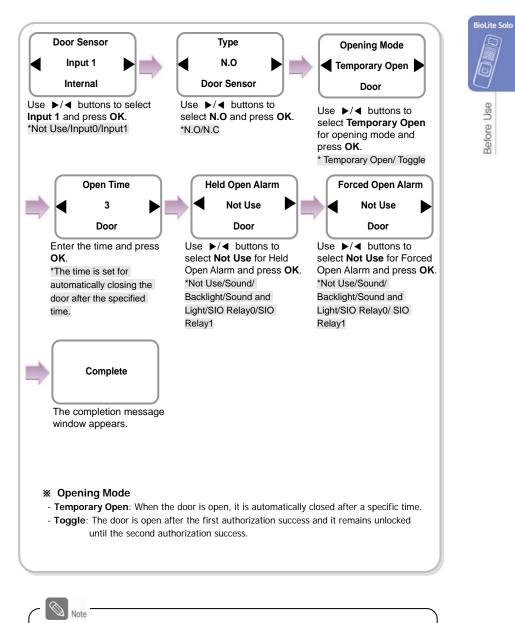

When you exit from the menu before completing the relay setup, the configuration is not stored so please finish configuration until the message "Complete" appears.

### 1.4.3 Configuring Secure I/O

This connects BioLite Solo to Secure I/O.

 Connect wires between BioLite Solo, Secure I/O, and respective switches as shown below.

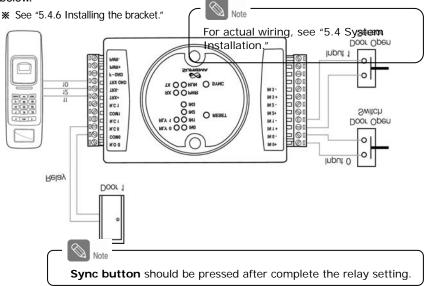

2. Configure the relay settings as shown below. (Based on the figure above)

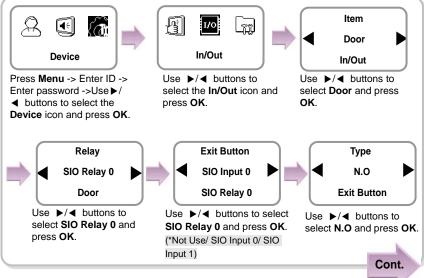

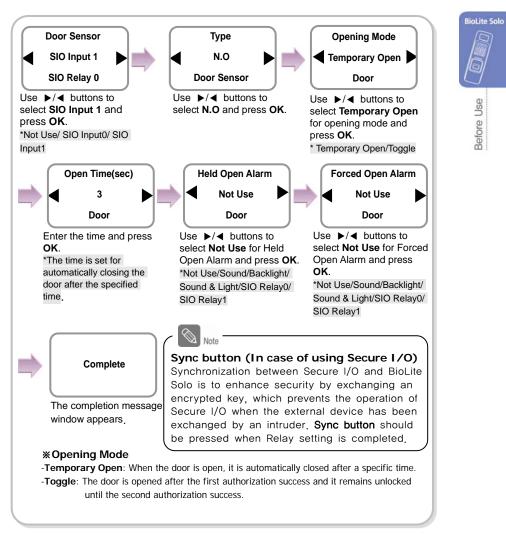

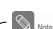

When you exit from the menu before completing the relay setup, the configuration is not stored so please finish configuration until the message "Complete" appears.

Before Use

### 1.4.4 Configuring environment settings

- Settings for date and time: Set the values as "3.1 Date, Time."
- Setting for authorization period: Set the value after reading the case of authorization period selection in "4.1 Authorization,"
- Fingerprint authorization related settings: Set the values after reading the case of fingerprint selection in "4.1 Authorization."
- Setting for fingerprint sensor mode: Set the value after reading the case of fingerprint sensor mode selection in "4.1 Authorization."

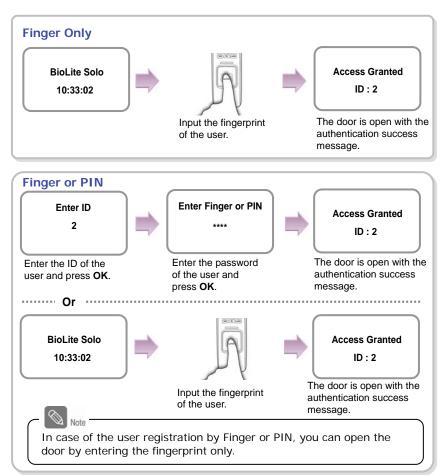

### 1.5 Authorization methods

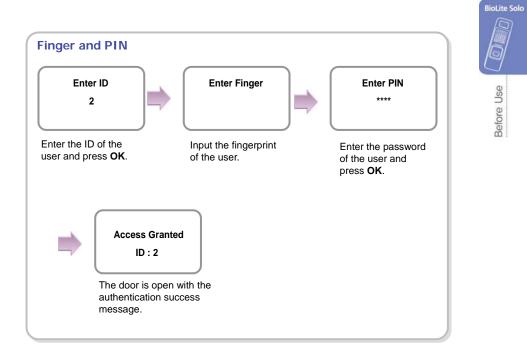

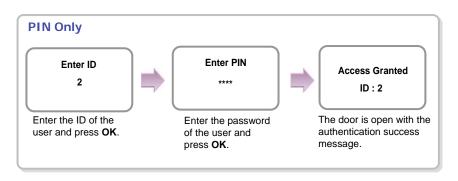

# 2. User Management

This chapter explains how to enroll, modify, and delete user data.

### 2.1 Enrolling a user

You can enroll a new user as shown below:

- 1. Use ►/◀ buttons to select the User ( ) icon and press OK.
- Use ►/◄ buttons to select Enroll (<sup>(</sup>/<sub>1</sub>)) icon and press OK.

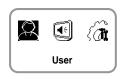

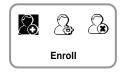

*3.* The ID that can be used appears. Use it or enter another ID and press **OK**.

(1-8 digit number)

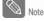

ID is used to edit or delete the user data so please keep it carefully.

- 4. Use ►/◄ buttons to select Level and press OK. (Level: General /Administrator)
  \* The user enrollment and environment configuration are enabled only in Administrator level.
- Use ►/◄ buttons to select Operation Mode. (Finger Only /PIN Only/Finger or PIN/Finger and PIN)

\* Refer "1.5 Authorization methods."

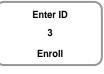

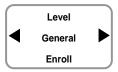

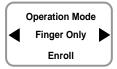

6. Enter the finger or PIN depending on the **operation mode**. (Password: 4-8 digit number, Fingerprint:  $1^{st}$  finger/ $1^{st} + 2^{nd}$  fingers)

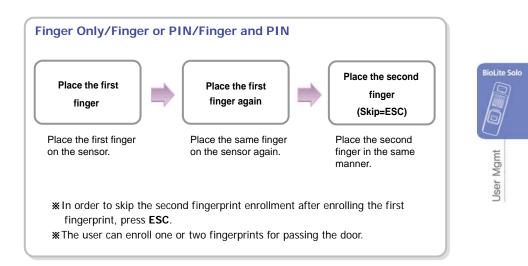

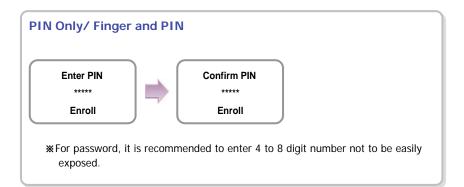

Completed

### 2.2 Editing a user data

You can modify the data of the previously enrolled user.

- Use ►/◄ buttons to select the User ( ) icon and press OK.
- 2. Use ►/◀ buttons to select the Edit ( ) icon and press OK.
- *3.* Enter the ID or fingerprint of the desired user and press **OK**.

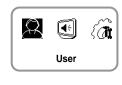

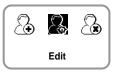

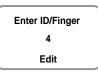

- 4. Use  $\blacktriangleright/\blacktriangleleft$  buttons to select the desired item and press **OK**.
  - **\*** Select any of Level, Operation Mode, Security Level, Fingerprint, PIN, and Access Timezone.

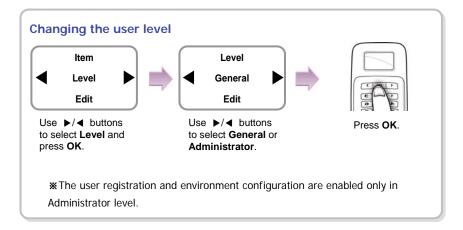

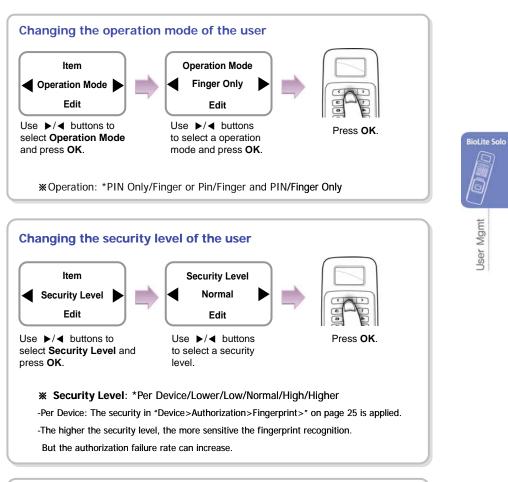

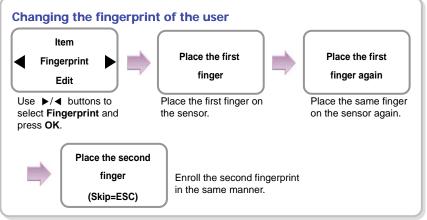

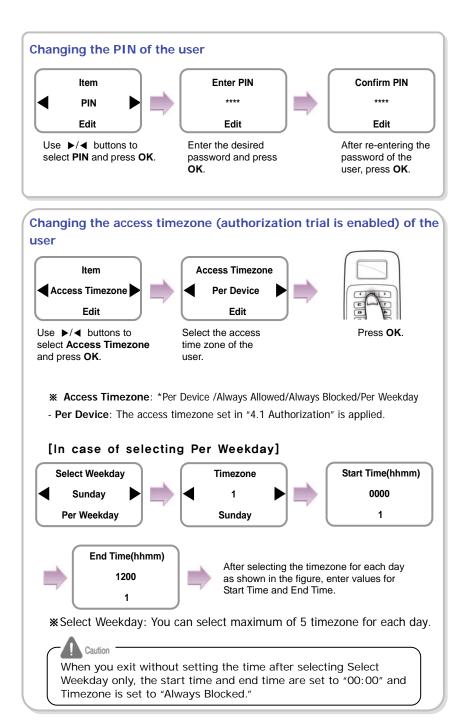

### 2.3 Deleting a user data

You can delete unnecessary user data.

- 1. Use ►/◀ buttons to select the User ( ) icon and press **OK**.
- 2. Use ►/◀ buttons to select the Delete ( ) icon and press **OK**.
- *3.* After entering the ID or finger to delete and press **OK**.

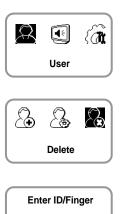

**BioLite Solo** 

User Mgmt

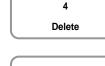

Deletion

 When the action is successfully made, the message Deletion appears.

 $\ensuremath{\boldsymbol{\mathsf{\#}}}$  The deleted user cannot be recovered.

If necessary, enroll it again.

Note Note

If all the users including the administrator are deleted, you must register the initial administrator again (see 1.4.1).

# 3. Configuration for Screen and Sound

# 3.1 Date, Time

You need to set the current system date and time. Based on these settings, the values are correctly stored when you save data for "Select Weekday" or log data.

- Use ►/◄ buttons to select the Screen, Sound
   (
   ) icon and press OK.
- 2. Use ►/◄ buttons to select the Date, Time () icon and press OK.

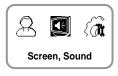

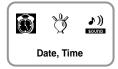

- *3.* Enter the current date by following the suggested format and press **OK**.
- 4. Enter the current time by following the suggested format and press **OK**.

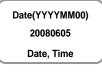

Time(hhmmss) 102055 Date, Time

#### 3.2 Backlight

- 1. Use ▶/◀ buttons to select the Screen, Sound (I) icon and press OK.
- 2. Use  $\blacktriangleright/\blacktriangleleft$  buttons to select **Backlight** ( $\bigcirc$ ) icon and press OK.

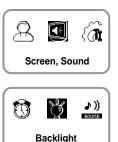

3. Use  $\blacktriangleright/\blacktriangleleft$  buttons to select a backlight operation status and press OK.

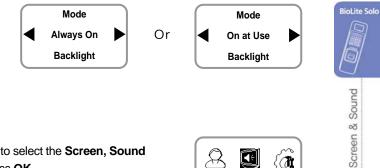

### 3.3 Sound

1. Use ▶/ buttons to select the Screen, Sound ((I)) icon and press OK.

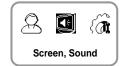

2. Use  $\blacktriangleright/\blacktriangleleft$  buttons to select **Sound**  $(\overset{\diamond}{\bullet})$  icon and press OK.

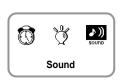

3. Use  $\blacktriangleright/4$  buttons to select the sound operation status and press **OK**.

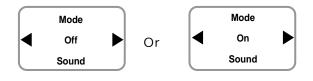

# 4. Device Configuration

### 4.1 Authorization

- Use ►/◄ buttons to select the Device (()) icon and press OK.
- Use ►/◄ buttons to select the Authorization ( ) icon and press OK.
- *3.* Use ►/◀ buttons to select any of Access Timezone, Fingerprint, and Sensor Mode and press **OK**.

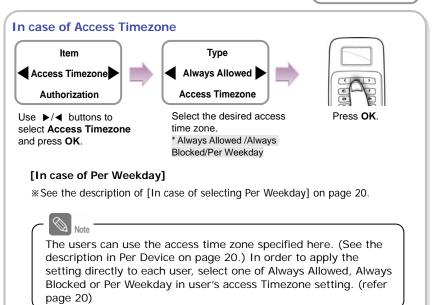

Д

Ľ,

Device

1/0

Authorization

Item Access Timezone

Authorization

Caution

When you exit without setting the time after selecting Select Weekday only, the start time and end time are set to "00:00" and Timezone is set to "Always Blocked."

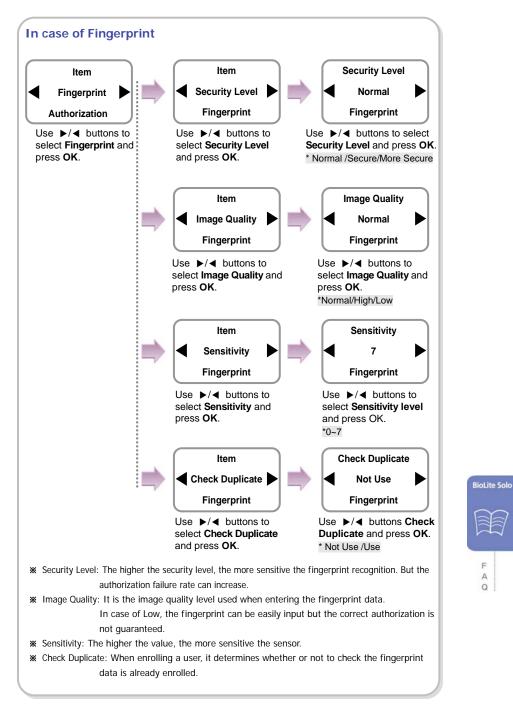

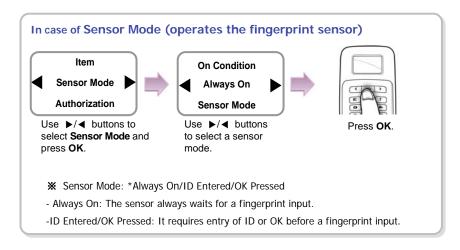

### 4.2 In/Out

- Use ►/◄ buttons to select the Device (() icon and press OK.
- Use ►/◀ buttons to select In/Out (1/0) icon and press OK.
- *3.* Use ►/◀ buttons to select any of Serial Conn., Tamper On, and Door and press **OK**.

In case of Serial Conn.

Item

Serial Conn.

In/Out

press OK.

Use ▶/◀ buttons to

select Serial Conn. And

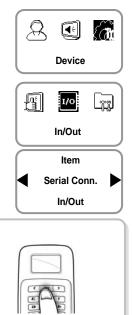

### Press OK.

**Serial Conn. Speed** : Not Use/9600/19200/36400/57600/\*115200

speed.

Serial Conn.

Not Use

In/Out

Use ▶/◀ buttons

to select the data

-It is used only when the log data is retrieved after connecting the PC.

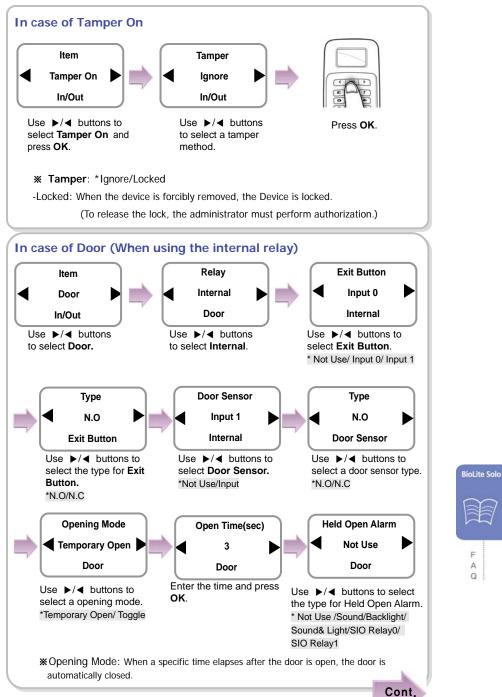

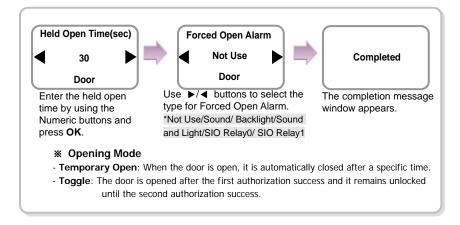

When you exit from the menu before completing the relay setup, the configuration is not stored so please finish configuration until the message "Complete" appears.

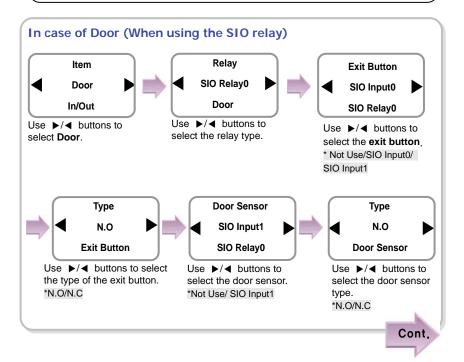

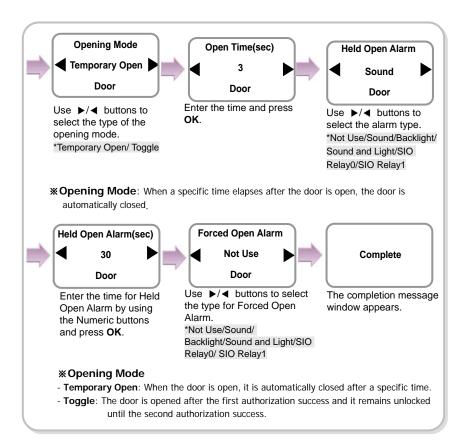

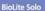

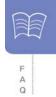

### 4.3 System

 Use ►/◄ buttons to select the Device (()) icon and press OK.

•

Device

1/0

System

Item

Information

System

R

h

(a

የግ

- 2. Use ►/◀ buttons to select the System () icon and press OK.
- Use ►/◄ buttons to select any of Information, Factory Default, Delete All Log, Delete User DB, and Language and press OK.

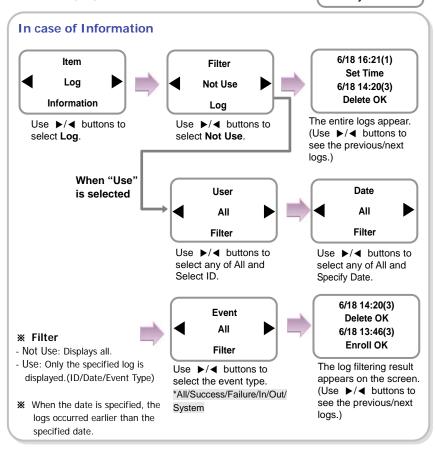

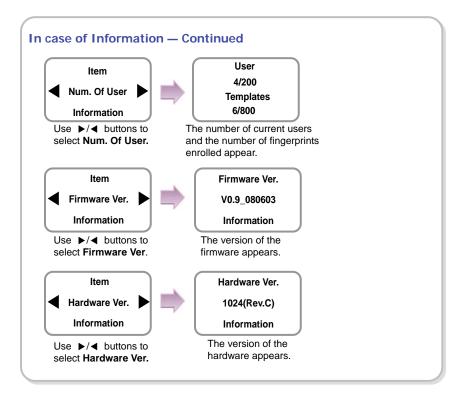

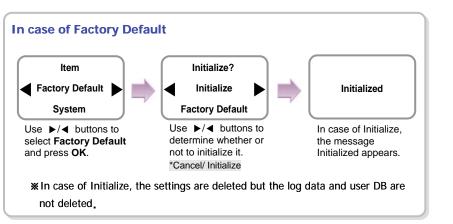

**BioLite Solo** 

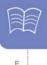

AQ

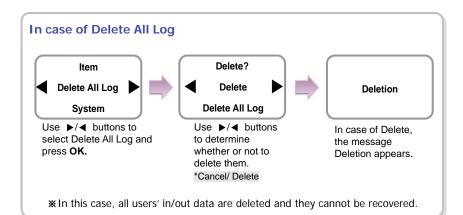

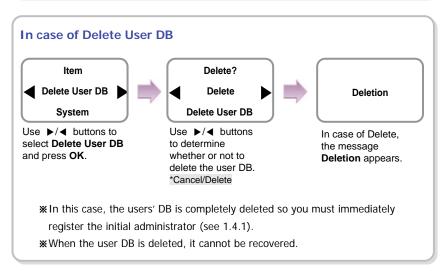

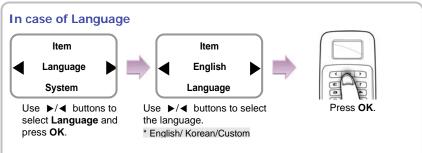

**\*** To use custom language, desired language resource file needs to be downloaded to t he device using **AdminLite program** on PC. Please contact Suprema for details.

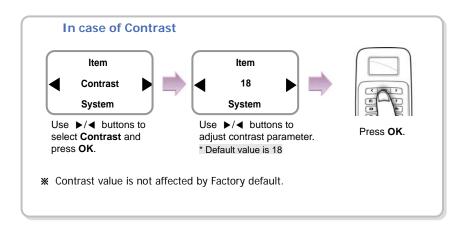

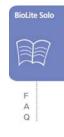

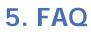

# 5.1 Error messages

| Error Message     | Solution                                                                                                    |
|-------------------|----------------------------------------------------------------------------------------------------|
| !Unknown ID       | The user ID that does not exist in the device is entered.                                                                                |
| Not Matched       | The entered fingerprint or password is not matched to the enrolled one.                                                                  |
| Duplicate Finger  | When enrolling a user fingerprint, the fingerprint that has been input already exists in the device (when checking the duplicated case). |
| !Failed           | The number of users exceeds 200, so you cannot enroll more users.                                                                        |
| Not Administrator | A normal user tries to enter the menu.                                                                                                   |
| Not Authorized    | The fingerprint authentication for the administrator fails when entering the menu.                                                       |
| !Wrong PIN        | The entered password for authentication is not matched the enrolled one.                                                                 |
| ID In Use         | The user ID to enroll already exists.                                                                                                    |
| Invalid Value     | An invalid value is entered.                                                                                                    |
| !Failed           | The user ID to delete does not exist.                                                                                                    |
| !Unknown Finger   | The entered fingerprint for entering the menu or editing/deleting a user data does not exist.                                            |
| Access Restricted | The authentication trial happens except for the allowed time zone.                                                                       |
| !No Log           | There is no log data.                                                                                                    |
| Not Recognizable  | The fingerprint data cannot be extracted due to wrong finger input.                                                                      |
| Device Locked     | The device is locked because the case has been open.                                                                                     |

# 5.2 Troubleshooting

| Category                    | Trouble                                                                                                    | Solution                                                                                                    |  |  |  |
|-----------------------------|----------------------------------------------------------------------------------------------------|----------------------------------------------------------------------------------------------------|--|--|--|
|                             |                                                                                                    | <ul> <li>When the device is disconnected from the bracket, it may not work when using the tamper switch.</li> <li>Check the adapter or power cable.</li> </ul>                                                                                                    |  |  |  |
|                             | The password is lost.                                                                                                   | <ul> <li>Enter the queried password after contacting the<br/>administrator in case of a normal user.</li> <li>When the administrator password is lost, contact with<br/>the installation agency.</li> </ul>                                                                                                    |  |  |  |
| Password                    | The locked door is<br>not open after<br>entering the<br>password and<br>pressing <b>OK</b> .                            | <ul> <li>Check whether the correct password is input.</li> <li>Check whether you have changed the password recently.</li> <li>If you cannot find the password, contact the administrator.</li> </ul>                                                                                                    |  |  |  |
| Fingerprint                 | The fingerprint has<br>been enrolled but its<br>recognition<br>encounters an error.                                     | <ul> <li>BioLite Solo has the technology of Suprema that won<br/>the first award in FVC2004 and FVC2006 because it<br/>has world number one quality in recognition.</li> <li>For better performance in fingerprint recognition,<br/>correct registration is a must.</li> <li>Enroll the fingerprint again after seeing<br/>"1.3 Methods for fingerprint input"</li> <li>The recognition rate may vary due to the characteristic<br/>of each finger so enroll the fingerprint of another finger.</li> </ul> |  |  |  |
|                             | It was good at<br>recognizing<br>fingerprints but<br>suddenly it fails in<br>recognition.                               | <ul> <li>Check whether the finger or the sensor is covered with sweat, moisture, or dust.</li> <li>In case the fingerprint has any damage, the device may consider it as the one of wrong person.</li> <li>Wipe the finger or sensor with a dry cloth and retry.</li> <li>When the fingerprint is so dry, blow your steam of breath into it and retry.</li> </ul>                                                                                                    |  |  |  |
| Door lock                   | Even if you close<br>the door, the door is<br>not locked.                                                               | - The electric lock failure is most likely to happen. Check it after contacting the installation agency.                                                                                                    |  |  |  |
| Time                        | The time is not correct.                                                                                                | <ul> <li>BioLite Solo has an embedded battery but it can be<br/>discharged by a long time use. Accordingly the time<br/>may not be correct. Correct the time after seeing "3.1<br/>Date, Time."</li> </ul>                                                                                                    |  |  |  |
| Administrator<br>connection | The administrator<br>mode cannot be<br>entered because of<br>losing the<br>administrator<br>password or<br>resignation. | <ul> <li>BioLite Solo allows the administrator to give access rights so only the administrator can enter the menu.</li> <li>When you have no choice but to enter the administrator menu, you can be granted an administrator password after following the predefined procedure. (Contact with the installation agency.)</li> </ul>                                                                                                    |  |  |  |

BioLite Solo

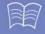

F A Q

# 5.3 Usage summary

\* It provides the mainly used functions.

**\* •** button: Used to select the desired function.

| Function                                             | Method for setting<br>(Sequentially perform the following items.)                                                                                                    |
|------------------------------------------------------|----------------------------------------------------------------------------------------------------|
| Initial administrator registration                   | Enter ID  Select <b>PIN Only</b> for authorization method  Enter password  Enter password again                                                                            |
| Date & time setting                                  | Select Screen, Sound () icon - Select Date, Time () icon - Enter date - Enter time                                                                                         |
| User registration                                    | Select User (A) icon → Select Enroll (A) icon → Enter ID →<br>Select General or Administrator in Level → Select authorization<br>method → Enter fingerprint or password    |
| User password modification                           | Select User (A) icon → Select Edit (A) icon → Enter ID or<br>fingerprint → Select PIN → Enter the desired password → Enter it<br>again                                     |
| User fingerprint modification                        | Select <b>User</b> (A) icon → Select <b>Edit</b> (A) icon → Enter ID or<br>fingerprint → Select <b>Fingerprint</b> → Enter the fingerprint of the user<br>→ Enter it again |
| User authorization method modification               | Select User (A) icon → Select Enroll (A) icon → Enter ID or<br>fingerprint → Select Operation Mode → Select an authorization<br>method                                     |
| User deletion                                        | Select <b>User</b> (A) icon → Select <b>Delete</b> (A) icon → Enter ID or fingerprint to delete                                                                            |
| All user deletion                                    | Select Device (()) icon → Select System ()) icon → Select<br>Delete User DB → Select Delete                                                                                |
| Initialization<br>(Environment settings<br>deletion) | Select Device ((a) icon → Select System (a) icon → Select<br>Factory Default → Select Initialize                                                                           |

# 5.4 System Installation

### 5.4.1 Cable specifications

| Туре           | No. | Name            | Color                 |  |  |
|----------------|-----|-----------------|-----------------------|--|--|
| Door open      | 1   | GND             | Black                 |  |  |
| switch<br>&    | 2   | SWIN 1          | Brown                 |  |  |
| م<br>Door open | 3   | GND             | Black                 |  |  |
| sensor         | 4   | SWIN 0          | Purple                |  |  |
| Relay          | 5   | Normal Close    | Orange (White String) |  |  |
|                | 6   | Common          | Green (White String)  |  |  |
|                | 7   | Normal Open     | Gray (White String)   |  |  |
|                | 8   | Power + (12Vdc) | Red                   |  |  |
| Power & 485    | 9   | Power GND       | Black                 |  |  |
|                | 10  | 485 GND         | White (Black String)  |  |  |
|                | 11  | 485 +           | Blue (Black String)   |  |  |
|                | 12  | 485 -           | Yellow (Black String) |  |  |

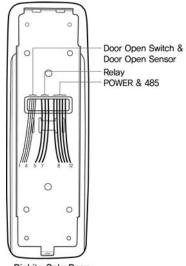

**BioLite Solo Rear** 

BioLite Solo

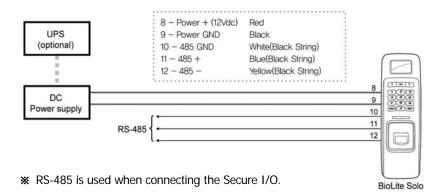

Note

For power supply, use a product of DC 12V ( $\pm$  10%) and minimum 500mA. (To share the power with other devices, use a power supply with higher current ratings.).

### 5.4.3 Connecting the relay

### 1. Fail safe lock

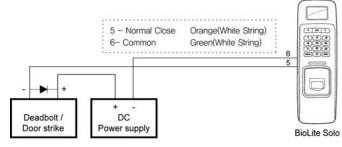

### 2. Fail secure lock

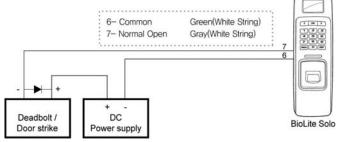

3. Automatic door

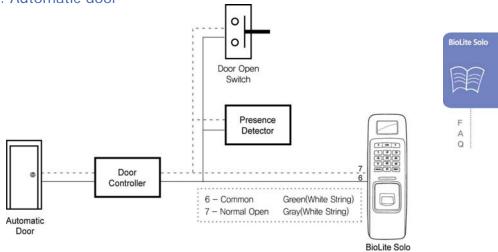

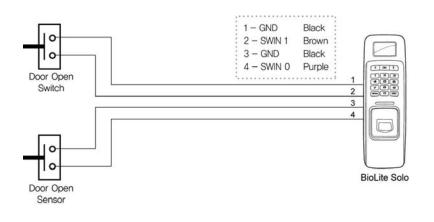

### 5.4.5 Electrical specifications

| Туре   | Name                              | Min. | Тур. | Max.          | Notes                                                   |
|--------|-----------------------------------|------|------|---------------|---------------------------------------------------------|
| Power  | Voltage (V)                       | 10.8 | 12   | 13.2          | Use regulated DC power adaptor only                     |
|        | Current (mA)                      | -    |      | 250           |                                                         |
| Switch | VIH (V)                           | -    | TBD  | -             |                                                         |
| Input  | VIL (V)                           | -    | TBD  |               |                                                         |
|        | Pull-up<br>resistance (Ω )        | -    | 4.7k | -             | The input ports are<br>pulled up with 4.7k<br>resistors |
| Relay  | Switching<br>capacity (A)         | -    | -    | 1<br>0.3      | 30V DC<br>125V AC                                       |
|        | Switching<br>power<br>(resistive) | -    | -    | 30W<br>37.5VA | DC<br>AC                                                |
|        | Switching<br>voltage (V)          | -    | -    | 110<br>125    | DC<br>AC                                                |

#### Installing the bracket 5.4.6

1. Fix the bracket to the place where BioLite Solo is to be installed using the fixing screws.

Note If the installation place is on concrete, drill holes, insert knife blocks into the holes, and fix them by using fixing screws.

2. Install BioLite Solo on the bracket.

3. Fix BioLite Solo and the wall mount bracket by rotating the star-shape screw by the hexagonal wrench.

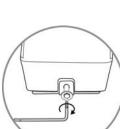

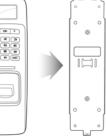

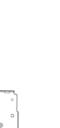

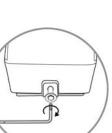

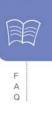

**BioLite Solo** 

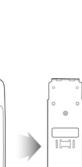

# 5.5 Specifications

| Item               | Specification                                  |  |
|--------------------|------------------------------------------------|--|
| CPU                | 400MHz DSP                                     |  |
| Memory             | 4MB Flash and 8MB RAM                          |  |
| Fingerprint sensor | 500dpi optical sensor                          |  |
| User capacity      | 200 users (2 fingerprints per user)            |  |
| Matching speed     | Less than 1 second                             |  |
| Operation mode     | Fingerprint, Password, Fingerprint + Password  |  |
| LCD                | 128 x 64 Graphic LCD (Monochrome)              |  |
| Keypad             | 3x4 keypad, 3 navigation keys                  |  |
| User interface     | Multi-color LED and Multi-tone buzzer          |  |
| TTL I/O            | 2 inputs for exit switch and door sensor       |  |
| Internal relay     | Deadbolt, EM lock, door strike, automatic door |  |
| IP rate            | IP65 class                                     |  |
| Log capacity       | 5,000 events                                   |  |
| Timer              | RTC Charge-type Backup Battery Embedded        |  |
| Rated Voltage      | DC 12V (Min. 500mA and above)                  |  |
| Size               | 60 x 185 x 40 mm (Width x Height x Depth)      |  |

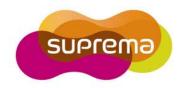

### Suprema Inc.

16F Parkview Office Tower, Jeongja-dong, Bundang-gu Seongnam, Gyeonggi,Korea 463-863

TEL: 82-31-783-4502 FAX: 82-31-783-4503

Online Customer Support : support@supremainc.com Company website : www.supremainc.com